# **5ED5/5EDM**

**586 CPU Supported PCI Mainboard User's Guide & Technical Reference**

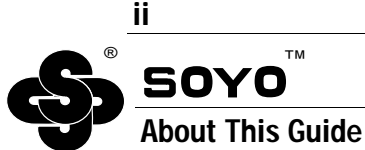

This User's Guide is for assisting system manufacturers and end users in setting up and installing the mainboard. Information in this guide has been carefully checked for reliability; however, no guarantee is given as to the correctness of the contents. The information in this document is subject to change without notice.

### **Copyright Notice**

Copyright 1997, Soyo Computer Inc. All rights reserved. This manual is copyrighted by Soyo Computer Inc. You may not reproduce, transmit, transcribe, store in a retrieval system, or translate into any language, in any form or by any means, electronic, mechanical, magnetic, optical, chemical, manual, or otherwise, any part of this publication without express written permission of Soyo Computer Inc.

### **Trademarks**

Soyo is a registered trademark of Soyo Computer Inc. All trademarks are the property of their owners.

### **Disclaimer**

Soyo Computer Inc. makes no representations or warranties regarding the contents of this manual. We reserve the right to revise the manual or make changes in the specifications of the product described within it at any time without notice and without obligation to notify any person of such revision or change. The information contained in this manual is provided for general use by our customers. Our customers should be aware that the personal computer field is the subject of many patents. Our customers should ensure that they take appropriate action so that their use of our products does not infringe upon any patents. It is the policy of Soyo Computer Inc. to respect the valid patent rights of third parties and not to infringe upon or assist others to infringe upon such rights.

### **Restricted Rights Legend**

Use, duplication, or disclosure by the Government is subject to restrictions set forth in subparagraph  $(c)(1)(ii)$  of the Rights in Technical Data and Computer Software clause at 252.277-7013.

### **Product Rights**

Product mentioned in this manual are mentioned for identification purpose only. Product names appearing in this manual may or may not be registered trademarks or copyrights of their respective companies.

If you need any further information, please come to our home page on internet. The address is "**http://www.soyo.com.tw**".

**Edition:** November 1997 **Version 1.0 5ED5/5EDM SERIAL**

FC Tested To Comply<br>
With FCC Standards FOR HOME OR OFFICE USE

### **Table of Contents**

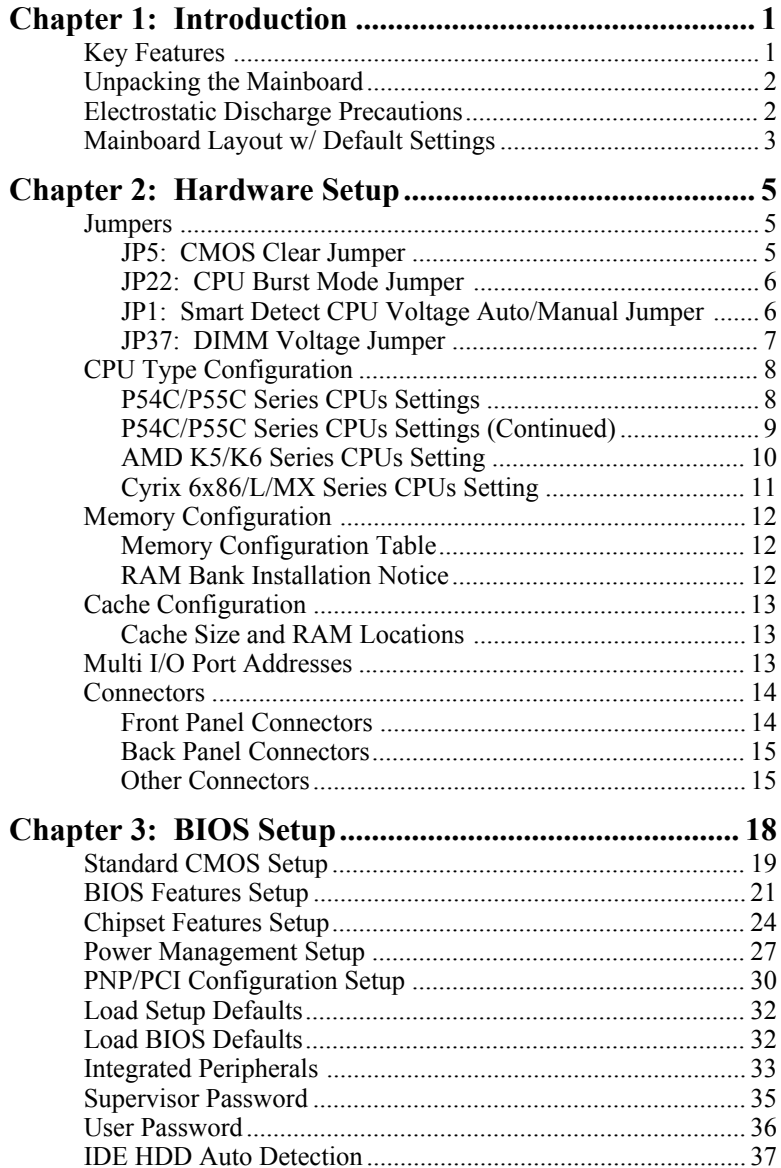

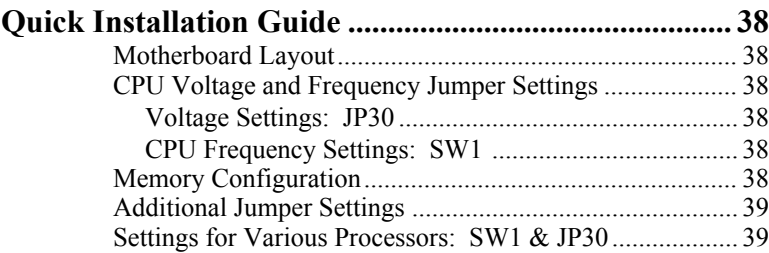

**iv**

## **1 Introduction**

The ETEQ 82C662X PCI mainboard is a high-performance ATX formfactor system board that supports P54C/P55C family CPUs. This mainboard is fully compatible with industry standards and adds many technical enhancements.

### **Key Features**

- CPU
	- Supports P54C/P55C family CPUs running at 75~233 MHz speeds; Cyrix 6x86/6x86L/6x86MX CPUs running at PR150~PR266 speeds; and AMD K5/K6 CPUs running at P75~PR300 speeds
	- Supports Socket 7 for upgrade
	- Supports P54C/P55C series SMM Mode and CPU Stop Clock
	- Supports **MMX** technology and Smart Detect CPU Voltage function
- L2 Cache Controller
	- On-board **512K/1M** Pipeline Burst SRAMs Cache
- DRAM Controller
	- Supports 2 strips of 72-pin FPM/EDO SIMM (symmetrical/ asymmetrical addressing)
	- Supports **3 strips** of 168-pin EDO/SDRM **Unbuffered DIMM**
	- **Comes with three DIMM banks, supports 8/16/32/64/128 MB unbuffered DIMMs**
	- Memory configuration for DIMM is from 8MB to 384 MB; for SIMM is from 8MB to 64MB
- BUS Controller
	- Compliant to PCI specifications v2.1
	- Five 32-bit PCI slots, two ISA slots, and **one AGP slot**
	- **Onboard USB (Universal Serial Bus) port**
- Peripheral Controller
	- System BIOS with "Plug and Play" function
	- Onboard PCI Master IDE controller and floppy controller
	- Onboard supports two high speed UARTS (w/i 16550 FIFO), one ECP/EPP/SPP multi-mode parallel port, and one PS/2 mouse port
	- **Onboard FLASH Memory for easy upgrade BIOS**
	- Easy installation of ETEQ E-IDE/ATAPI CD-ROM Bus Master Drivers included
	- Onboard IR function

### **Unpacking the Mainboard**

The mainboard package contains:

- The EO82C662X Mainboard
- One CD (including Manuals/Drivers/Utilities)

*Note: Do not unpack the mainboard until you are ready to install it.*

Follow the precautions below while unpacking the mainboard.

- 1. Before handling the mainboard, ground yourself by grasping an unpainted portion of the system's metal chassis.
- 2. Remove the mainboard from its anti-static packaging and place it on a grounded surface, component side up.
- 3. Check the mainboard for damage. If any chip appears loose, press carefully to seat it firmly in its socket.

Do not apply power if the mainboard appears damaged. If there is damage to the board contact your dealer immediately.

### **Electrostatic Discharge Precautions**

Make sure you ground yourself before handling the mainboard or other system components. Electrostatic discharge can easily damage the components. Note that you must take special precaution when handling the mainboard in dry or air-conditioned environments.

Take these precautions to protect your equipment from electrostatic discharge:

- Do not remove the anti-static packaging until you are ready to install the mainboard and other system components.
- Ground yourself before removing any system component from its protective anti-static packaging. To ground yourself grasp the expansion slot covers or other unpainted portions of the computer chassis.
- Frequently ground yourself while working, or use a grounding strap.
- Handle the mainboard by the edges and avoid touching its components.

### **Mainboard Layout w/ Default Settings**

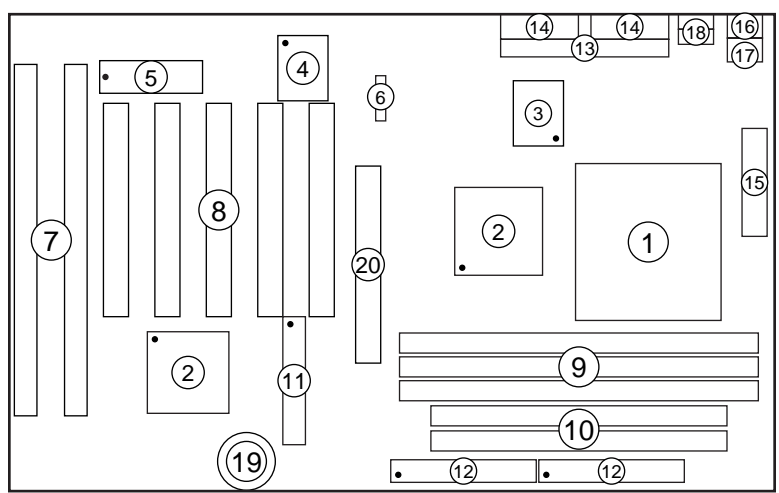

*Figure 1–1. Mainboard Layout*

- 
- 
- 
- 
- 
- 
- 
- 
- 8. PCI Slots 18. USB Connectors<br>
9. Unbuffered DIMM Bank 19. 3 Volt. Lithium E
- 10. SIMM Bank
- 
- 1. ZIF socket 7 11. Floppy Connector<br>2. EO82C662X Chipset 12. IDE1/IDE2 Conne 2. EQ82C662X Chipset 12. IDE1/IDE2 Connector<br>3. Pipelined Burst SRAM 13. Parallel Port Connector
	-
- 3. Pipelined Burst SRAM 13. Parallel Port Connector<br>4. Super I/O Chip 14. COM1/COM2 Connector 4. Super I/O Chip 14. COM1/COM2 Connector<br>5. PnP FLASH BIOS 15. ATX Power Connector
- 5. PnP FLASH BIOS 15. ATX Power Connector<br>6. TAG SRAM 16. PS/2 KB Connector
- 6. TAG SRAM 16. PS/2 KB Connector<br>
17. PS/2 Mouse Connector<br>
17. PS/2 Mouse Connector
	- 17. PS/2 Mouse Connector
	-
	- 19. 3 Volt. Lithium Battery<br>20. AGP Port
	-

Default settings are as follows: Pentium 133MHz CPU, 512K Pipelined Burst cache, On-board PCI E-IDE Enabled, 2 high speed UARTS Enabled (w/ 16550 FIFO), 1 EPP/ECP port (ECP + EPP mode), 5V SIMM/3.3V DIMM, and AT power supply.

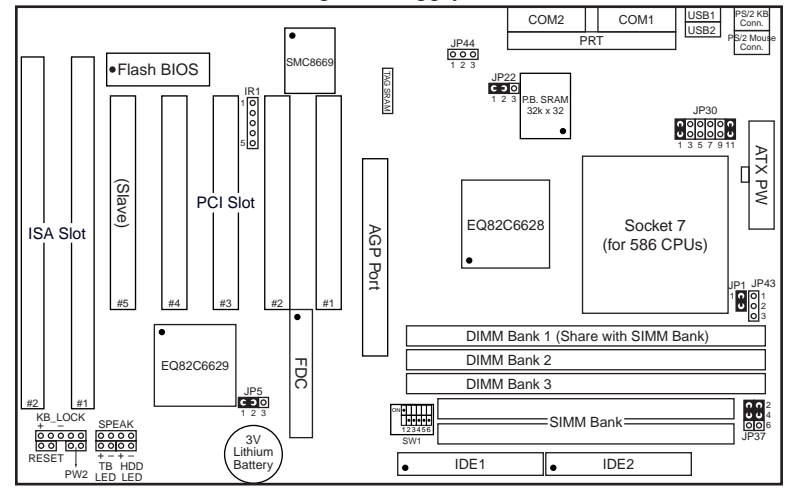

*Figure 1–2. Regular Mainboard Default Setting*

*Note: Make sure the system is well ventilated to prevent overheating and ensure system stability.*

### **2 Hardware Setup**

This chapter is designed for Normal edition mainboard use only and it explains how to configure the mainboard's hardware. After you install the mainboard, you can set jumpers, install memory on the mainboard, and make case connections. Refer to this chapter whenever you upgrade or reconfigure your system.

*CAUTION***:** *Turn off power to the mainboard, system chassis, and peripheral devices before performing any work on the mainboard or system.*

### **Jumpers**

This mainboard uses different colors of jumper caps to identify different functions of the jumpers:

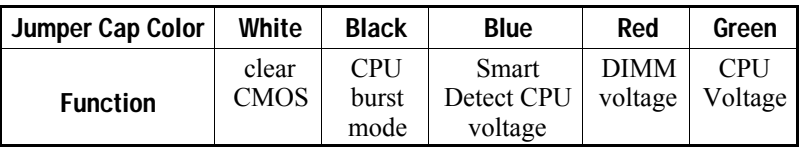

### **JP5: CMOS Clear Jumper**

Clear the CMOS memory by momentarily shorting pin 2–3; then shorting pin 1–2 to retain new settings.

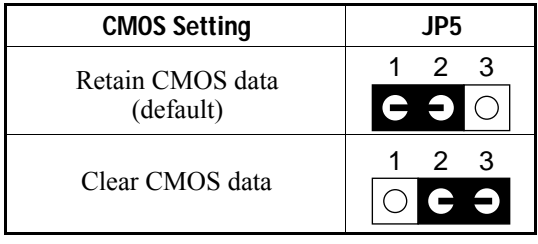

### **JP22: CPU Burst Mode Jumper**

Due to different designs, there are two kinds of CPU burst modes: Interleave Burst and Linear Burst. Select the correct mode according to the CPU you are using.

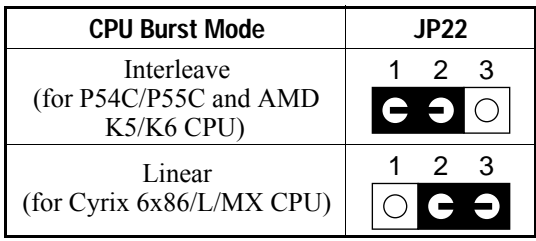

When using a Cyrix series of CPUs, follow the below procedures after select the burst mode:

- 1. Press<Delete> key to enter the BIOS setup menu during the boot-up,
- 2. Select "Chipset Features Setup",
- 3. Set the "Linear Burst" to "Enabled",
- 4. Press  $\leq$  Esc $>$  to go back to the main menu and choose "Save & Exit" Setup" to reboot your computer.

### **JP1: Smart Detect CPU Voltage Auto/Manual Jumper**

For P54C/P55C and Cyrix 6x86/L CPUs, this board automatically detects and adjusts the CPU voltage to the proper voltage. JP1 is reserved for a few older non-Intel CPUs which can not be detect correctly. If you run into problems while detecting the voltage of older CPUs, remove the jumper cap to correct it.

### **JP37: DIMM Voltage Jumper**

There are two kinds of DIMM voltages in the market—3.3V and 5V and most of SDRAM DIMMS are 3.3V. Choose the correct voltage according to the DIMM that you are using.

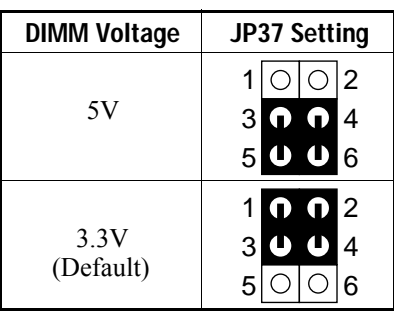

*Caution: Do not change this jumper to 5V setting unless you are sure that your DIMMs are 5V. The wrong setting may cause the system malfunction.*

### **CPU Type Configuration**

SW1 and JP30 are the only switchs/jumpers that you need to set for your CPU on this mainboard. Make sure that you know the type of CPU that you are installing and refer to the proper settings which are listed below. If you have a higher frequency CPU then the one listed below, see the "Quick Installation Guide" for more SW1 information.

- **SW1: Frequency Setting**. Some newer CPUs may not be included in this section, please refer to the Appendix for more information.
- **JP30: Voltage Setting.** There are two kinds of CPU voltages currently on the market—Single and Dual. The CPUs which fall under the single voltage category are: P54C, AMD-K5, and Cyrix 6x86. The CPUs which fall under the dual voltage category are: P55C, AMD-K6, and Cyrix 6x86L/MX. This board is designed to detect the CPU voltage automatically for P54C and P55C CPUs due to the Smart Detect CPU Voltage function, and therefore, there is no need to move any jumpers to set the voltage for P54C/P55C CPUs.

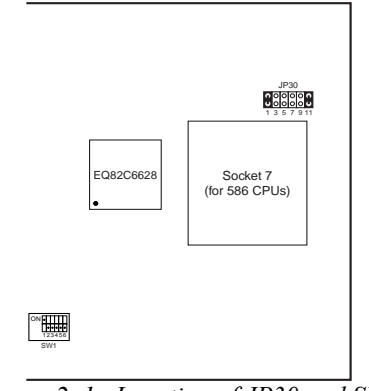

*Figure 2–1. Location of JP30 and SW1*

### **P54C/P55C Series CPUs Settings**

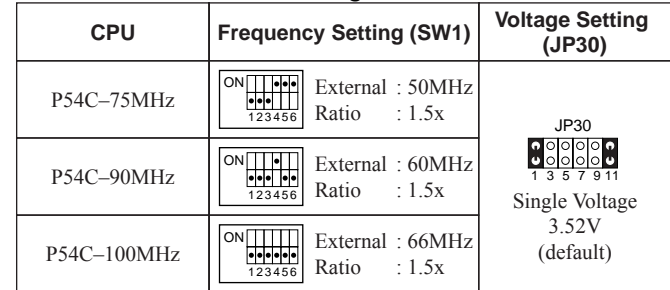

### **P54C/P55C Series CPUs Settings (Continued)**

| <b>CPU</b>               | <b>Frequency Setting (SW1)</b>                                                                                 | <b>Voltage Setting</b><br>(JP30)                                                                                                    |
|--------------------------|----------------------------------------------------------------------------------------------------|----------------------------------------------------------------------------------------------------|
| P54C-120MHz              | External: 60MHz<br>$\overline{\phantom{a}}$ .<br>Ratio<br>: 2.0x<br>123456                                     |                                                                                                    |
| P54C-133MHz<br>(default) | $ON$ $\Box$<br>External: 66MHz<br>$\overline{\phantom{a}}$<br>Ratio<br>$\div$ 2.0x<br>123456                   | JP30                                                                                                    |
| P54C-150MHz              | $ON[0]$   <br>External: 60MHz<br>Ratio<br>: 2.5x<br>123456                                                     | $\begin{array}{c} \bullet & \circ & \circ & \circ & \circ & \circ \\ \bullet & \circ & \circ & \circ & \circ & \circ \\ \bullet & \bullet & \bullet & \bullet & \bullet & \bullet \end{array}$<br>Single Voltage |
| P54C-166MHz              | $ON$ $\bullet$ $\bullet$<br>External: 66MHz<br>                     <br>Ratio<br>: 2.5x<br>123456              | 3.52V<br>(default)                                                                                                    |
| P54C-180MHz              | $ON$ $\boxed{1}$<br>External: 60MHz<br>$\overline{\cdot}$ $\overline{\cdot}$<br>$\div$ 3.0x<br>Ratio<br>123456 |                                                                                                    |
| P54C-200MHz              | $ON$ $\boxed{1}$<br>External: 66MHz<br>$\sqrt{2}$<br>Ratio : $3.0x$<br>123456                                  |                                                                                                    |
| P55C-166MHz<br>(MMX)     | $ON$ $\bullet$<br>External: 66MHz<br>Ratio<br>:2.5x<br>123456                                                  | JP30                                                                                                    |
| P55C-180MHz<br>(MMX)     | $ON$ $\overline{ \cdot }$<br>External: 60MHz<br>$\overline{\phantom{a}}$<br>Ratio<br>: 3.0x<br>123456          | DualVoltage                                                                                                    |
| P55C-200MHz<br>(MMX)     | $ON$ $\sqrt{•}$<br>External: 66MHz<br>$\sqrt{2}$<br>Ratio<br>: 3.0x<br>123456                                  | 2.8V<br>(default)                                                                                                    |
| P55C-233MHz<br>(MMX)     | ON∏∣<br>External: 66MHz<br>Ratio : $3.5x$<br>123456                                                            |                                                                                                    |

*Note: The voltage setting for 3.52V and 2.8V are the same due to the Smart Detect CPU Voltage technology.*

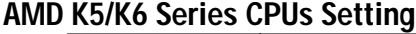

| <b>CPU</b>          | <b>Frequency Setting (SW1)</b>                                                                                                    | <b>Voltage Setting</b><br>(JP30)        |
|---------------------|----------------------------------------------------------------------------------------------------|-----------------------------------------|
| AMD K5-PR75         | ON $\Box \bullet \bullet$<br>External: 50MHz<br>$\bullet \bullet \Box$<br>Ratio : $1.5x$<br>123456                                                                                                    |                                         |
| AMD K5-PR90         | ON T $\vert\cdot\vert$   $\vert$<br>External: 60MHz<br>$\bullet$<br>$\therefore$ 1.5x<br>Ratio<br>123456                                                                                                    |                                         |
| AMD K5-PR100        | ON $\Box$<br>External: 66MHz<br>$\overline{\phantom{a}}$<br>Ratio<br>: 1.5x<br>123456                                                                                                    | JP30                                    |
| AMD K5-PR120        | ON <b>ITI</b> • I<br>External: 60MHz<br>$\bullet$<br>Ratio<br>: 1.5x<br>123456                                                                                                    | 38883<br>1 3 5 7 9 11<br>Single Voltage |
| AMD K5-PR133        | ON $\Pi$<br>External: 66MHz<br>$\overline{\phantom{a} \cdot \phantom{a} \cdot \$<br>Ratio : $1.5x$<br>123456 | 3.52V<br>(default)                      |
| AMD K5-PR166        | $ON$ - $111$<br>External: 66MHz<br>Ratio : $2.5x$<br>123456                                                                                                    |                                         |
| AMD K6-PR166        | $ON$ $\bullet$ $\bullet$<br>External: 66MHz<br>$\blacksquare$<br>Ratio<br>: 2.5x<br>123456                                                                                                    | JP30<br>$0000000$ $000000$ $00000$      |
| AMD K6-PR180        | $ON$ $\cdot$ $\cdot$<br>External: 60MHz<br><b>FFFF</b><br>Ratio<br>: 3.0x<br>123456                                                                                                    | Dual Voltage<br>2.9V                    |
| AMD K6-PR200        | $ON$ $\Box$<br>External: 66MHz<br>$  \cdot   \cdot   \cdot   \cdot  $<br>Ratio : $3.0x$<br>123456                                                                                                    |                                         |
| AMD K6-PR233        | ON <sub>1</sub><br>External : 66MHz<br>$\rho$ $\rho$ $\rho$ $\rho$ $\rho$ $\rho$ $\rho$                                                                                                    | Dual Voltage<br>3.2V                    |
| AMD K6-PR266        | $ON \bullet \bullet$<br>External: 66MHz<br>$\overline{\phantom{a}}$<br>Ratio<br>: 4.0x<br>123456                                                                                                    | JP30                                    |
| <b>AMD K6-PR300</b> | $ON$ $\bullet\bullet\bullet$<br>External: 66MHz<br>l•l•l•<br>Ratio<br>:4.5x<br>123456                                                                                                    | Dual Voltage<br>2.1V                    |

*Note: The voltage of AMD may vary from market to market. Please ask your CPU provider for detail.*

### **Cyrix 6x86/L/MX Series CPUs Setting**

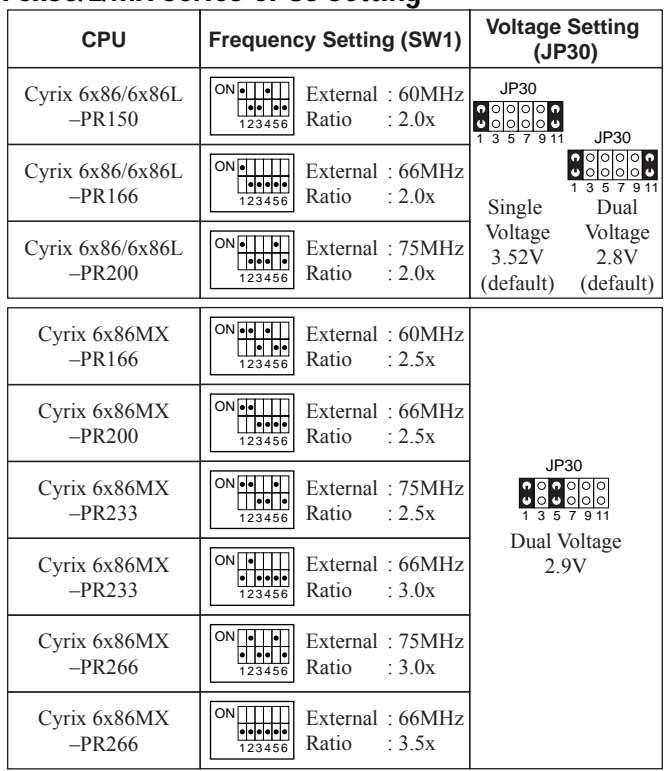

- *Note: 1. There are two kinds of Cyrix MX–PR233/266 CPUs as you could see on the above list. Make sure the type of your CPU first from your CPU provider and then set the SW1 and JP30.*
	- *2. The voltage setting for 3.52V and 2.8V are the same due to the Smart Detect CPU Voltage technology.*

### **Memory Configuration**

The mainboard supports one bank of **72-pin 5V FPM/EDO/Burst EDO DRAM (SIMM), and three strips of 168-pin 3.3V/5V Unbuffered DIMM modules.** The mainboard requires SIMM of at least 70ns access time.

The mainboard supports SIMM bank and DIMM banks from 4 to 128 MB with no other restrictions on memory configurations. You can install memory in any combination without having to rely on a memory configuration table. Memory configuration is thus "**Table-Free**" in any memory bank. You must install two SIMM modules to complete a bank.

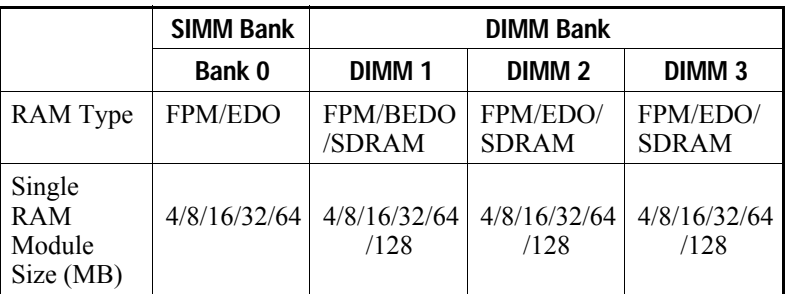

### **Memory Configuration Table**

*Note: Do not install FPM or EDO SIMM/DIMM when you already installed SDRAM type of DIMM.*

### **RAM Bank Installation Notice**

Due to the RAS line share architecture of ETEQ chipset, do not install SIMM bank with DIMM1. All other combinations are acceptable.

### **Cache Configuration**

The mainboard has a write-back caching scheme with built-in 512KB or 1MB Level 2 Pipelined Burst cache onboard to improve the system performance.

### **Cache Size and RAM Locations**

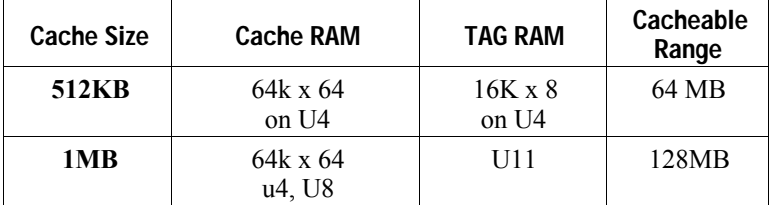

### **Multi I/O Port Addresses**

Default settings for multi-I/O port addresses are shown in the table below.

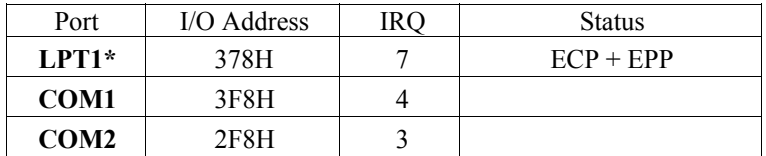

- \* If default I/O port addresses conflict with other I/O cards (e.g. sound cards or I/O cards), you must adjust one of the I/O addresses to avoid address conflict. (You can adjust these I/O addresses from the BIOS.)
- *Note: Some sound cards have a default IRQ setting for IRQ7, which may conflict with printing functions. If this occurs do not use sound card functions at the same time you print.*

### **Connectors**

Attach the mainboard to case devices via connectors on the mainboard. Refer to Figure 1-1 for connector locations and connector pin positions.

### **Front Panel Connectors**

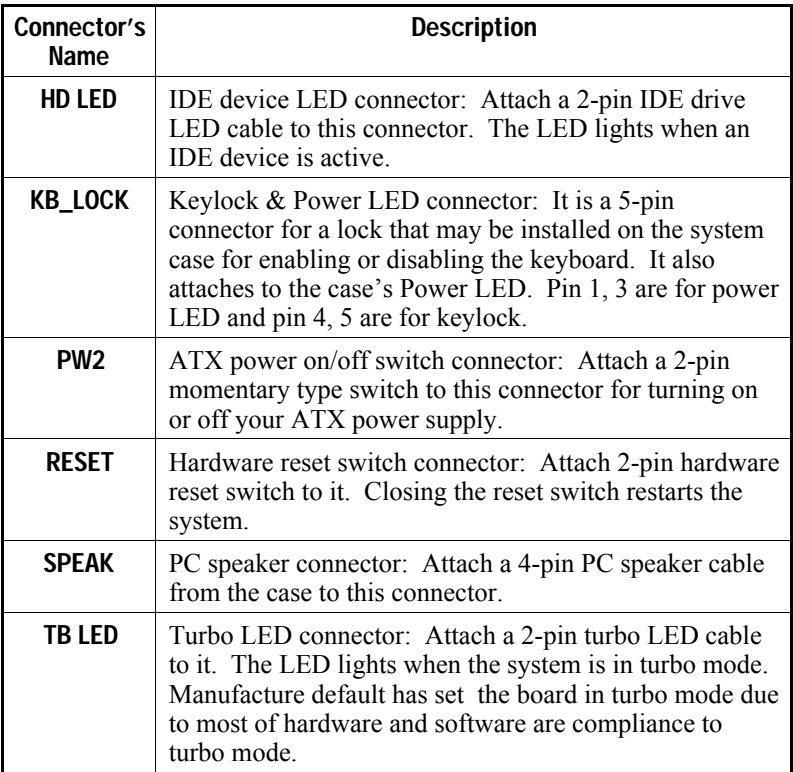

### **Back Panel Connectors**

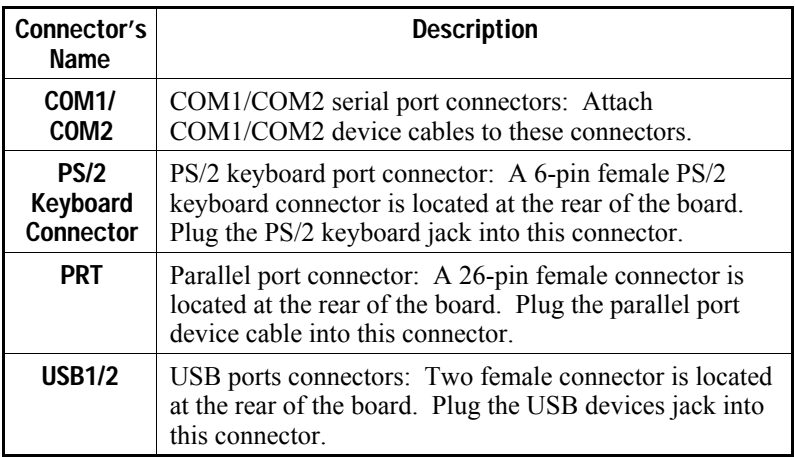

### **Other Connectors**

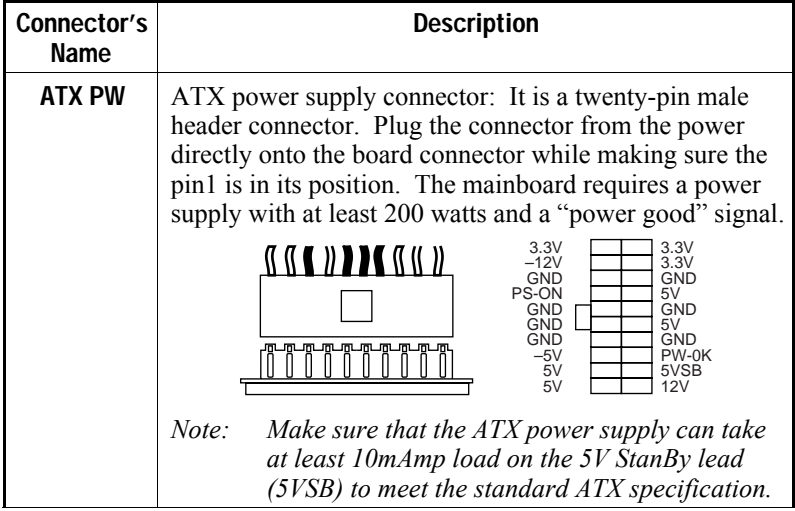

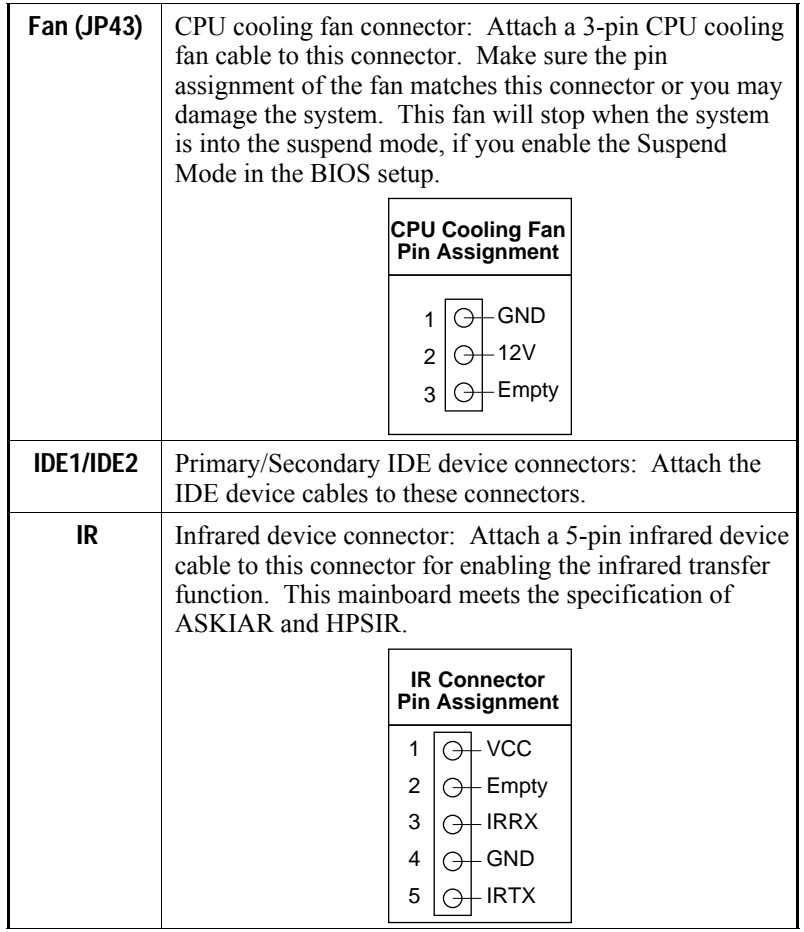

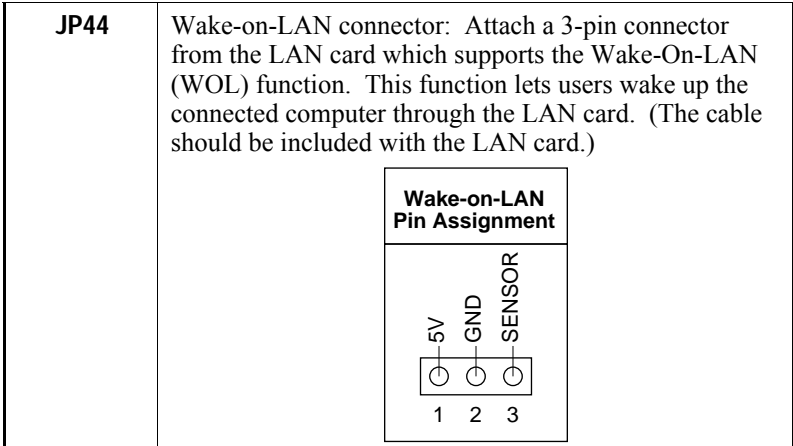

### **3 BIOS Setup**

The mainboard's BIOS setup program is the ROM PCI/ISA BIOS from Award Software Inc. Enter the Award BIOS program's Main Menu as follows:

- 1. Turn on or reboot the system. After a series of diagnostic checks, you are asked to press DEL to enter Setup.
- 2. Press the <DEL> key to enter the Award BIOS program and the main screen appears:

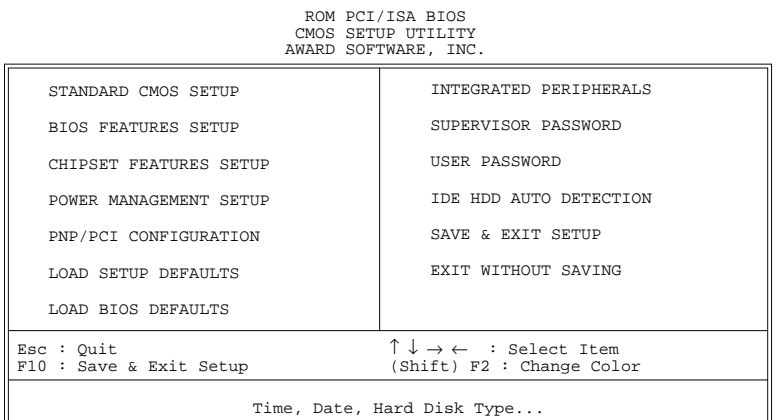

- 3. Choose an option and press <Enter>. Modify the system parameters to reflect the options installed in the system. (See the following sections.)
- 4. Press <ESC> at anytime to return to the Main Menu.
- 5. In the Main Menu, choose "SAVE AND EXIT SETUP" to save your changes and reboot the system. Choosing "EXIT WITHOUT SAVING" ignores your changes and exits the program.

The Main Menu options of the Award BIOS are described in the sections that follow.

### **Standard CMOS Setup**

Run the Standard CMOS Setup as follows.

1. Choose "STANDARD CMOS SETUP" from the Main Menu. A screen appears.

ROM PCI/ISA BIOS

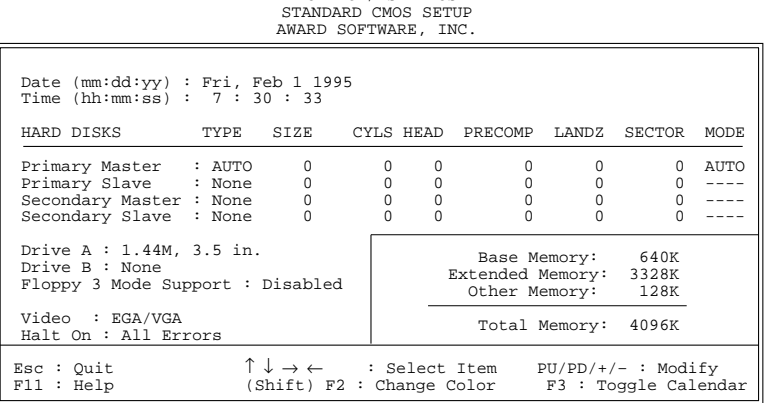

- 2. Use arrow keys to move between items and select values. Modify selected fields using PgUp/PgDn/+/– keys. Some fields let you enter values directly.
- **Date (mm/dd/yy)** Type the current date.

**Time (hh:mm:ss)** Type the current time.

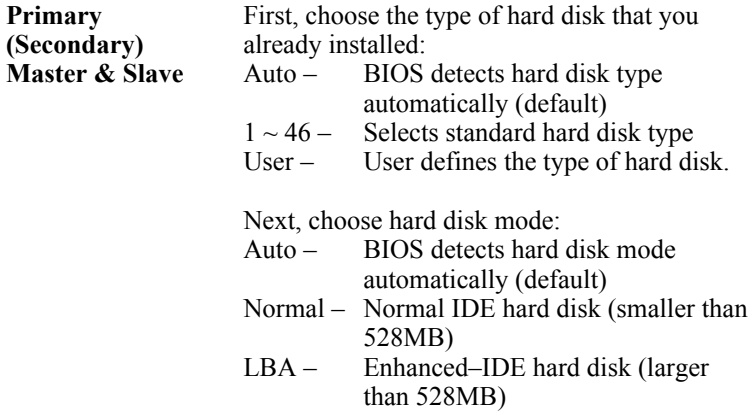

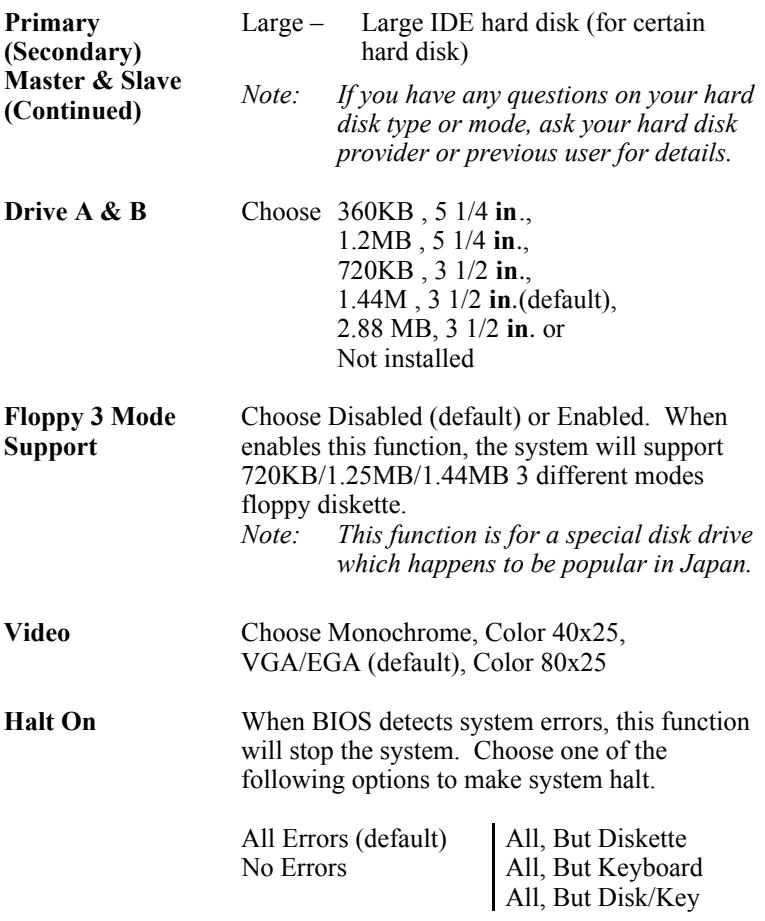

3. When you finish, press the <ESC> key to return to the Main Menu.

### **BIOS Features Setup**

Run the BIOS Features Setup as follows.

1. Choose "BIOS FEATURES SETUP" from the Main Menu and a screen with a list of items appears. (**The screen below shows the BIOS default settings.**)

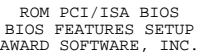

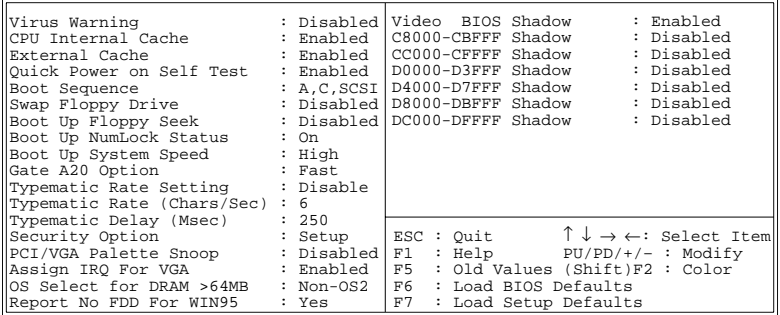

2. Use the arrow keys to move between items and to select values. Modify the selected fields using the PgUp/PgDn/+/– keys.  $\leq F$  keys are explained below:

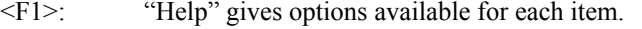

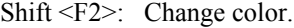

- $\leq$ F5>: Get the old values. These values are the values with which the user started the current session.
- $\langle$ F6>: Load all options with the BIOS Setup default values.<br> $\langle$ F7>: Load all options with the Power-On default values
- Load all options with the Power-On default values.

A short description of screen items follows:

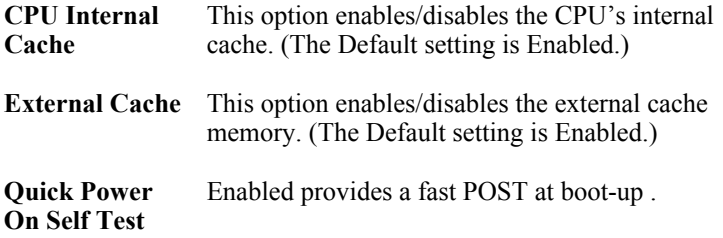

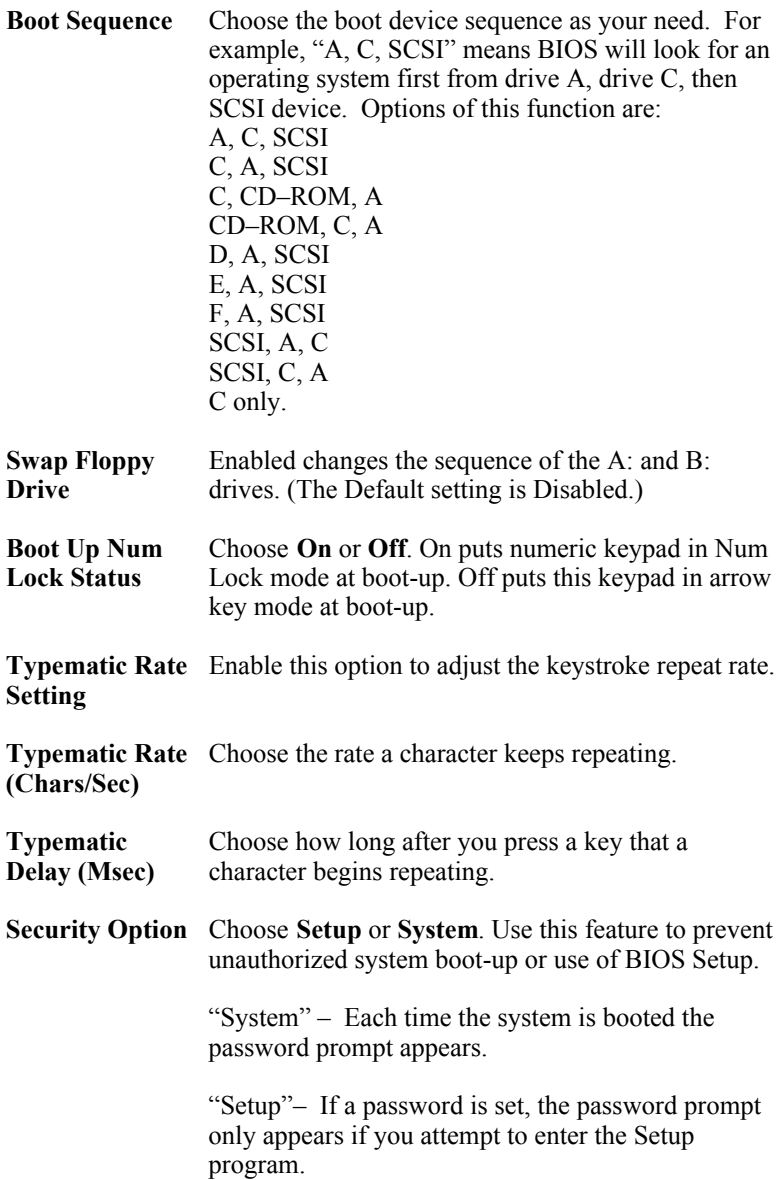

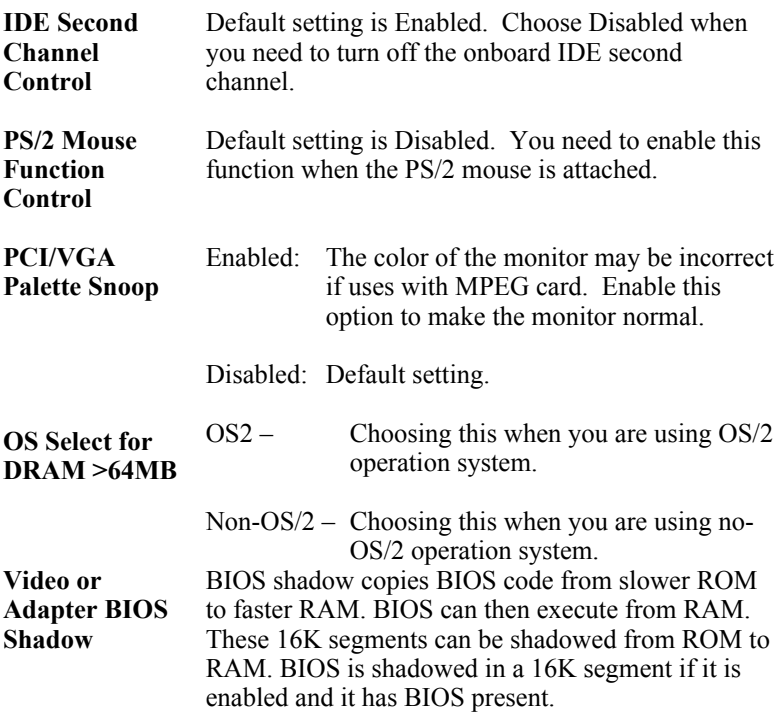

3. After you have finished with the BIOS Features Setup program, press the <ESC> key and follow the screen instructions to save or disregard your settings.

### **Chipset Features Setup**

The Chipset Features Setup option changes the values of the chipset registers. These registers control system options in the computer.

*Note: Change these settings only if you are familiar with the Chipset.*

Run the Chipset Features Setup as follows.

1. Choose "CHIPSET FEATURES SETUP" from the Main Menu and the following screen appears. (The screen below shows default settings.)

ROM PCI/ISA BIOS CHIPSET FEATURES SETUP AWARD SOFTWARE, INC.

| Auto Configuration : Enabled<br>DRAM Speed Selection : 60 ns<br>MA Wait State : Slow<br>EDO RAS# To CAS# Delay : 3<br>EDO RAS# Precharge Time : 4<br>EDO DRAM Read Burst : x333<br>EDO DRAM Write Burts : x333<br>DRAM Data Integrity Mode : Non-ECC<br>CPU-TO-PCI IDE Posting : Enabled<br>System BIOS Cacheable : Disabled<br>Video BIOS Cacheable : Disabled<br>Video RAM Cacheable : Disabled<br>8 Bit I/O Recovery Time : 1<br>16 Bit I/O Recovery Time : 1 | SDRAM CAS Latency Time : 3<br>Auto Detect DIMM/PCI Clk : Enabled<br>Spread Spectrum Modulated : Disabled<br>CPU Warning Temperature : Disabled                                                               |
|----------------------------------------------------------------------------------------------------|----------------------------------------------------------------------------------------------------|
| Memory Hole At 15M-16M : Disabled<br>Passive Release : Enabled<br>Delayed Transaction : Disabled<br>AGP Aperture Size (MB) : 64<br>SDRAM RAS-to-CAS Delay : Fast<br>SDRAM RAS Precharge Time : Fast                                                                                                    | $\vert$ ESC: Ouit $\uparrow \downarrow \rightarrow \leftarrow$ : Select Item<br>$F1$ : Help $PU/PD/+/-$ : Modify<br>F5 : Old Values (Shift)F2 : Color<br>F6 : Load BIOS Defaults<br>F7 : Load Setup Defaults |

2. Use the arrow keys to move between items and select values. Modify selected fields using the PgUp/PgDn/+/– keys.

A short description of screen items follows:

**Bank 0/1 DRAM Timing** Choose 60ns, 70ns, Normal, Medium, Fast, or Turbo. Normal is the slowest and you must check the system stability before you change to the Fast of Turbo setting. Choose 60ns or 70ns only when you know the exact timing of the DRAM. **DRAM Read Pipeline** Use the default setting.

**Cache Rd + CPU Wt Pipeline** Use the default setting.

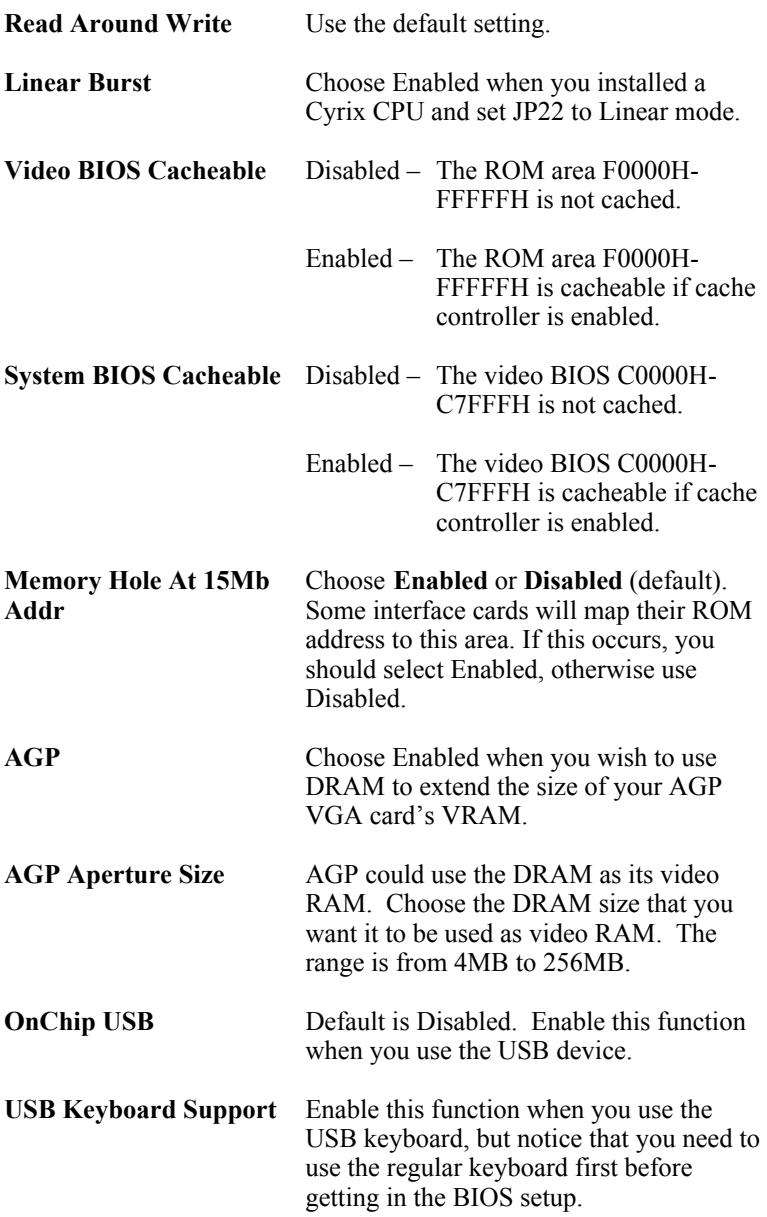

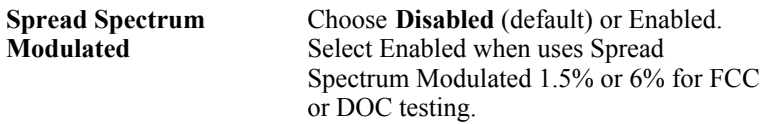

3. After you have finished with the Chipset Features Setup, press the <ESC> key and follow the screen instructions to save or disregard your settings.

### **Power Management Setup**

The Power Management Setup option sets the system's power saving functions.

Run the Power Management Setup as follows.

1. Choose "POWER MANAGEMENT SETUP" from the Main Menu and a screen with a list of items appears.

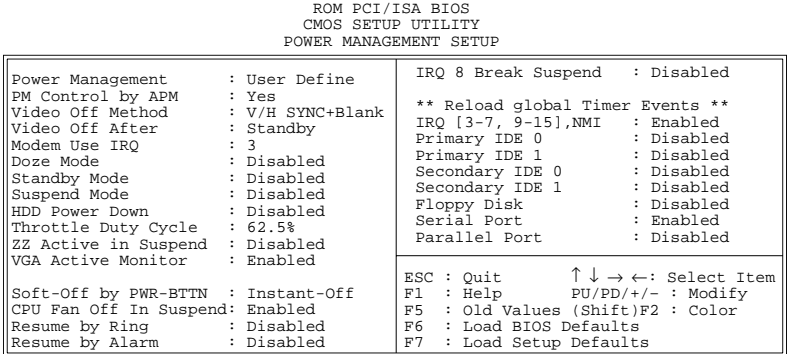

2. Use the arrow keys to move between items and to select values. Modify the selected fields using the PgUp/PgDn/+/- keys.

A short description of selected screen items follows:

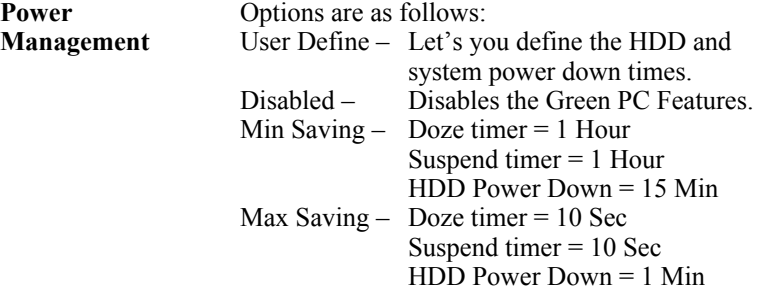

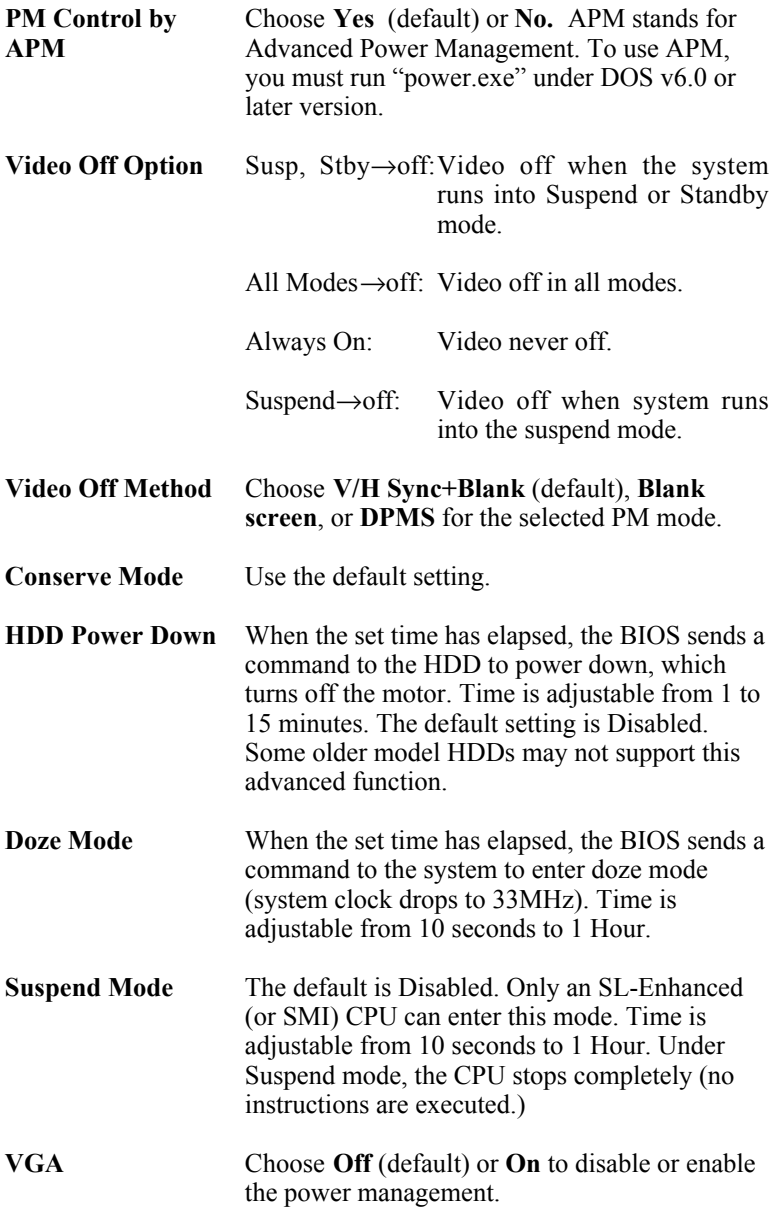

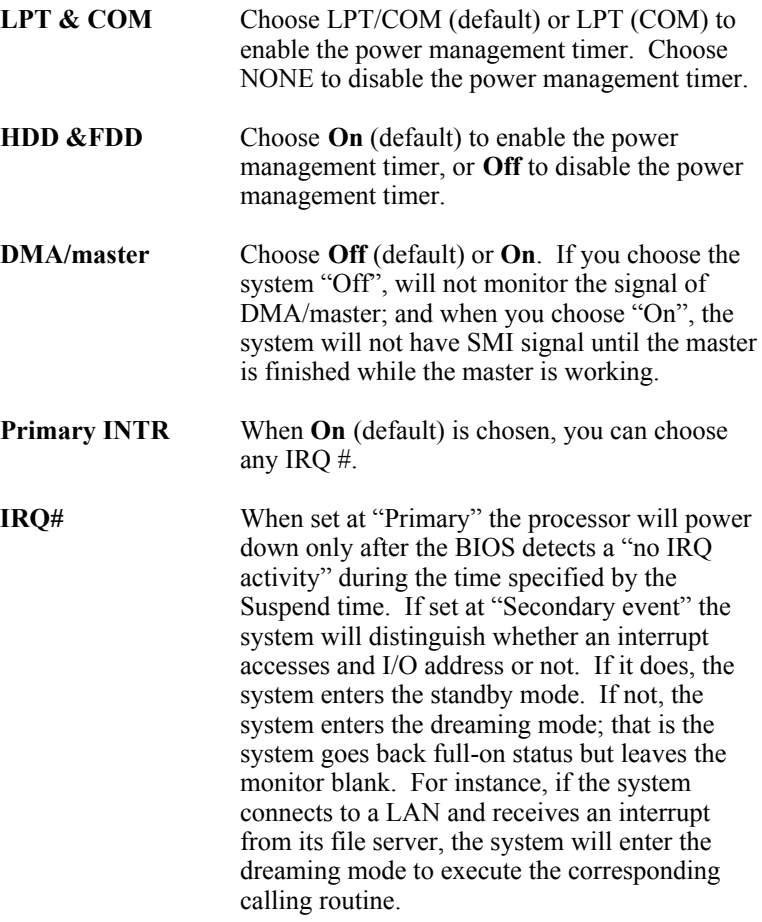

3. After you have finished with the Power Management Setup, press the <ESC> key to return to the Main Menu.

### **PNP/PCI Configuration Setup**

This option sets the mainboard's PCI Slots. Run this option as follows:

1. Choose "PNP/PCI CONFIGURATION SETUP" from the Main Menu and the following screen appears. (The screen below shows default settings.)

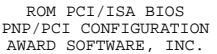

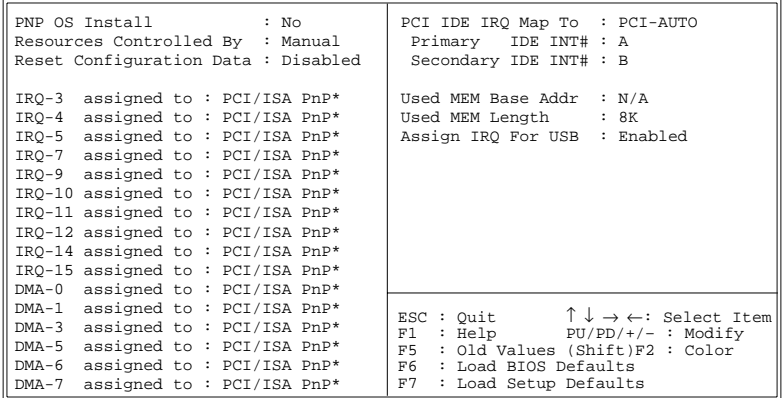

- *\*: These items will disappear when Resource Controlled. is Auto.*
- 2. Use the arrow keys to move between items and select values. Modify selected fields using the PgUp/PgDn/+/– keys.

A short description of screen items follows:

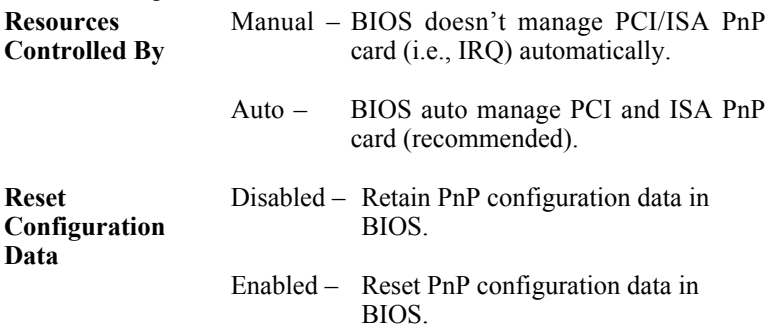

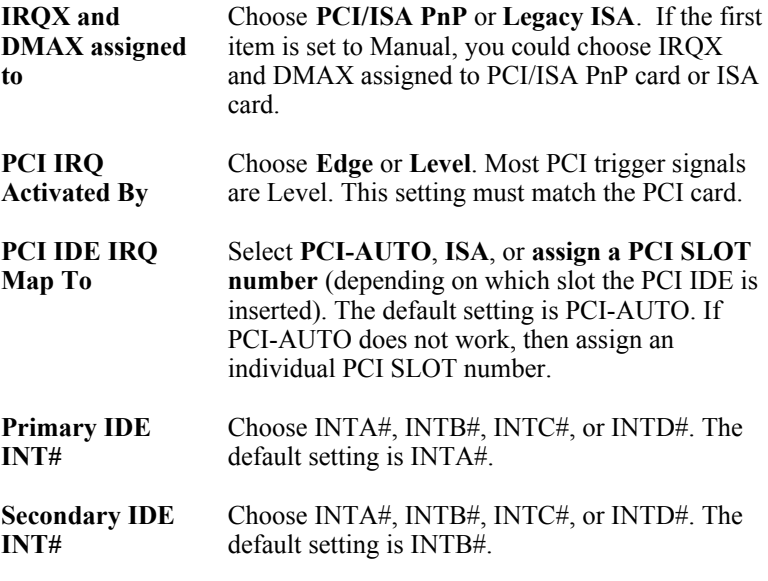

3. After you have finished with the PCI Slot Configuration, press the <ESC> key and follow the screen instructions to save or disregard your settings.

### **Load Setup Defaults**

This item loads the system values you have previously saved. Choose this item and the following message appears:

"Load SETUP Defaults (Y/N)? N"

To use the SETUP defaults, change the prompt to "Y" and press <Enter>. This item is recommended if you need to reset the system setup.

*Note: The SETUP Defaults are optimized for the most stabilized performance.*

### **Load BIOS Defaults**

Choose this item and the following message appears:

"Load BIOS Defaults (Y/N)?N"

To use the BIOS defaults, change the prompt to "Y" and press <Enter>.

*Note: BIOS DEFAULTS values are adjusted for high performance. If you run into any problems after loading BIOS DEFAULTS, please load the SETUP DEFAULTS for the stable performance.*

### **Integrated Peripherals**

The Integrated Peripherals option changes the values of the chipset registers. These registers control system options in the computer.

*Note: Change these settings only if you are familiar with the Chipset.*

Run the Integrated Peripherals as follows.

1. Choose "Integrated Peripherals" from the Main Menu and the following screen appears. (The screen below shows default Settings:)<br>ROM PCI/ISA BIOS<br>INTEGRATED PERIPHERALS

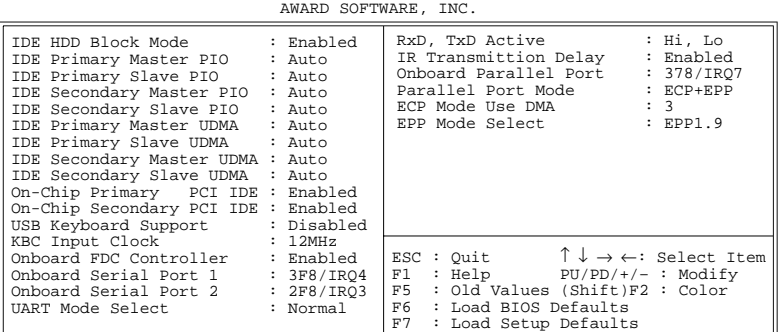

2. Use the arrow keys to move between items and select values. Modify selected fields using the PgUp/PgDn/+/– keys.

A short description of screen items follows:

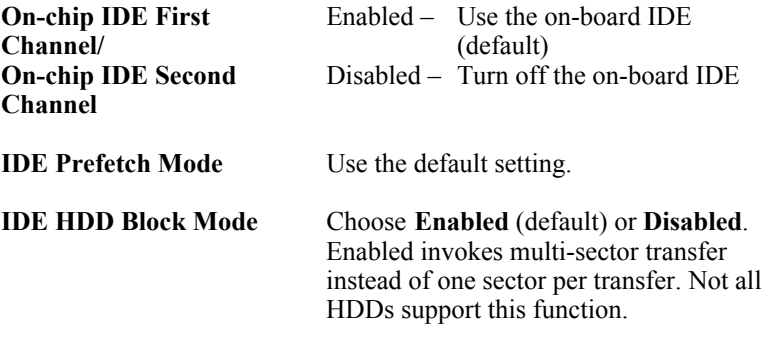

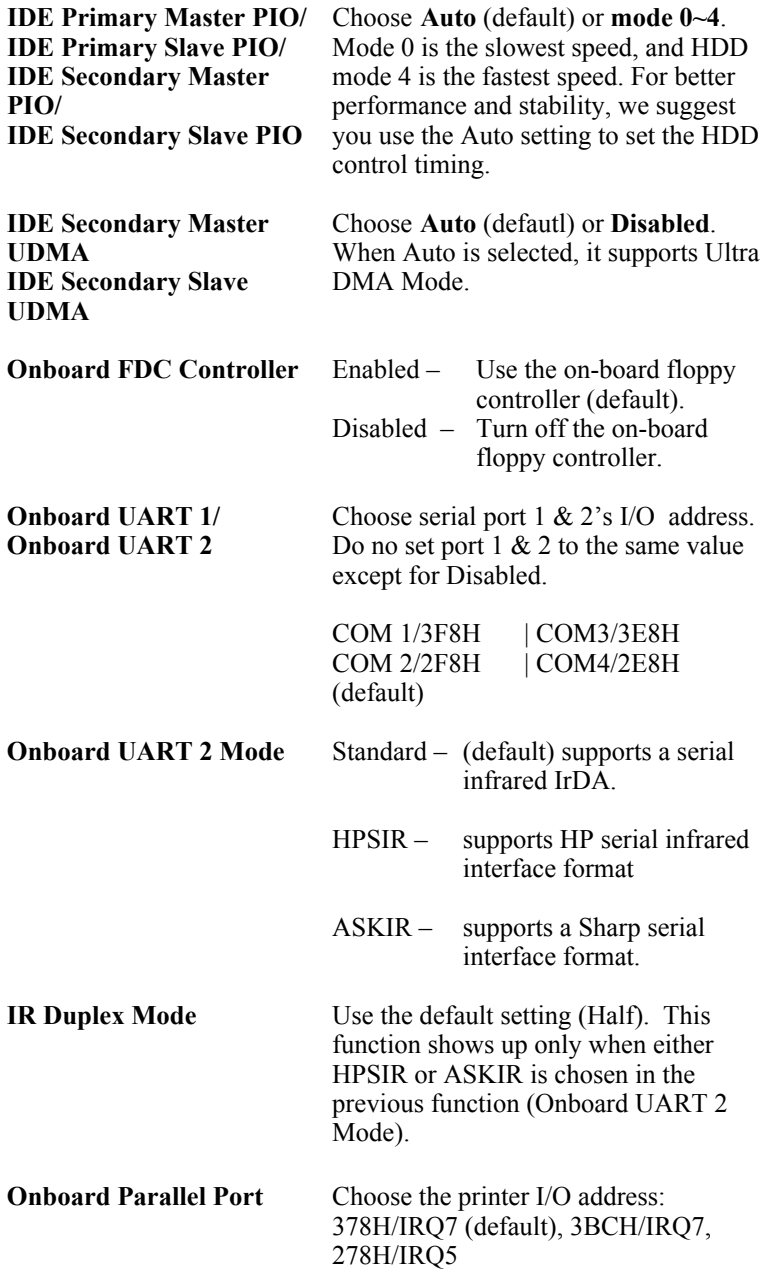

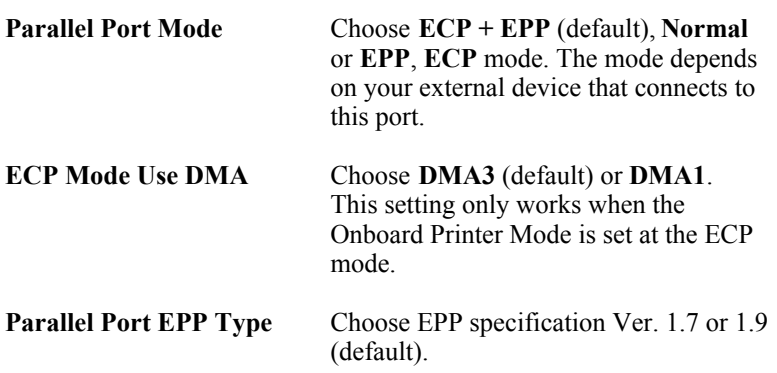

### **Supervisor Password**

Based on the setting you made in the "Security Option" of the "BIOS FEATURES SETUP", this Main Menu item lets you configure the system so that a password is required every time the system boots or an attempt is made to enter the Setup program. Change the password as follows:

1. Choose "SUPERVISOR PASSWORD" in the Main Menu and press <Enter>. The following message appears:

### **"Enter Password:"**

- 2. Enter a password and press <Enter>. (If you do not wish to use the password function, you can just press <Enter> and a "Password disabled" message appears. )
- 3. After you enter your password, the following message appears prompting you to confirm the new password:

### **"Confirm Password:"**

- 4. Re-enter your password and then Press <ESC> to exit to the Main Menu.
- *Important: If you forget or lose the password, the only way to access the system is to set jumper JP5 to clear the CMOS RAM. All setup information is lost and you must run the BIOS setup program again.*

### **User Password**

Based on the setting you made in the "Security Option" of the "BIOS FEATURES SETUP", this Main Menu item lets you configure the system so that a password is required every time the system boots or an attempt is made to enter the Setup program. Change the password as follows:

1. Choose "USER PASSWORD" in the Main Menu and press <Enter>. The following message appears:

### **"Enter Password:"**

- 2. Enter a password and press <Enter>. (If you do not wish to use the password function, you can just press <Enter> and a "Password disabled" message appears. )
- 3. After you enter your password, the following message appears prompting you to confirm the new password:

### **"Confirm Password:"**

- 4. Re-enter your password and then Press <ESC> to exit to the Main Menu.
- 5. You are not allowed to change any setting in "CMOS SETUP UTILITY" except change user's password.
- *Important: If you forget or lose the password, the only way to access the system is to set jumper JP5 to clear the CMOS RAM. All setup information is lost and you must run the BIOS setup program again.*

### **IDE HDD Auto Detection**

This Main Menu item automatically detects the hard disk type and configures the STANDARD CMOS SETUP accordingly.

*Note: This function is only valid for IDE hard disks.*

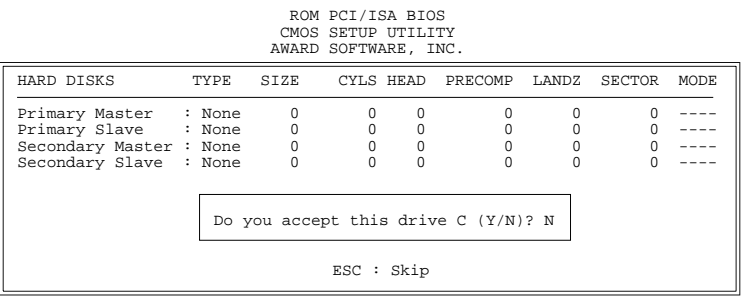

### **Quick Installation Guide**

This Quick Installation Guide leaflet is designed for those people who are familiar with motherboard settings to set up this new motherboard in order to boot up the system. Refer back to the proper chapters if you have run in to any problems.

### **Motherboard Layout**

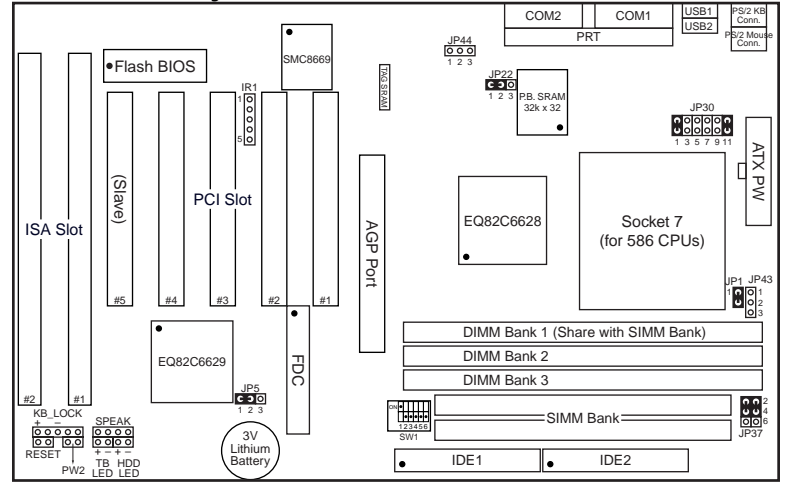

### **CPU Voltage and Frequency Jumper Settings**

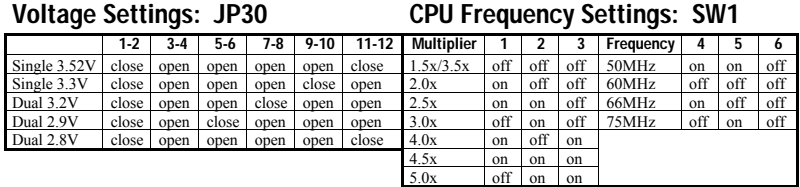

### **Memory Configuration**

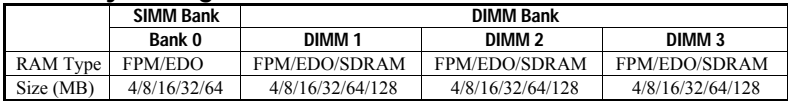

*Note: Do not use FPM or EDO SIMM/DIMM if you already use SDRAM. Do not use Bank0 and DIMM1 at the same time.*

### **Additional Jumper Settings**

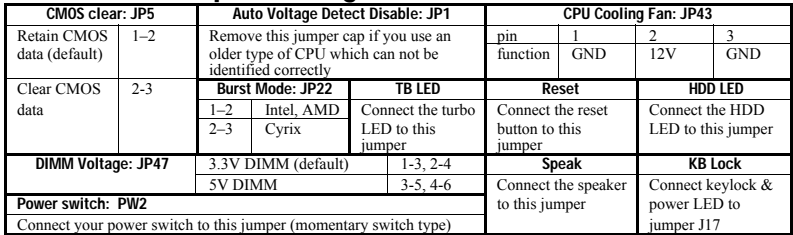

### **Settings for Various Processors: SW1 & JP30**

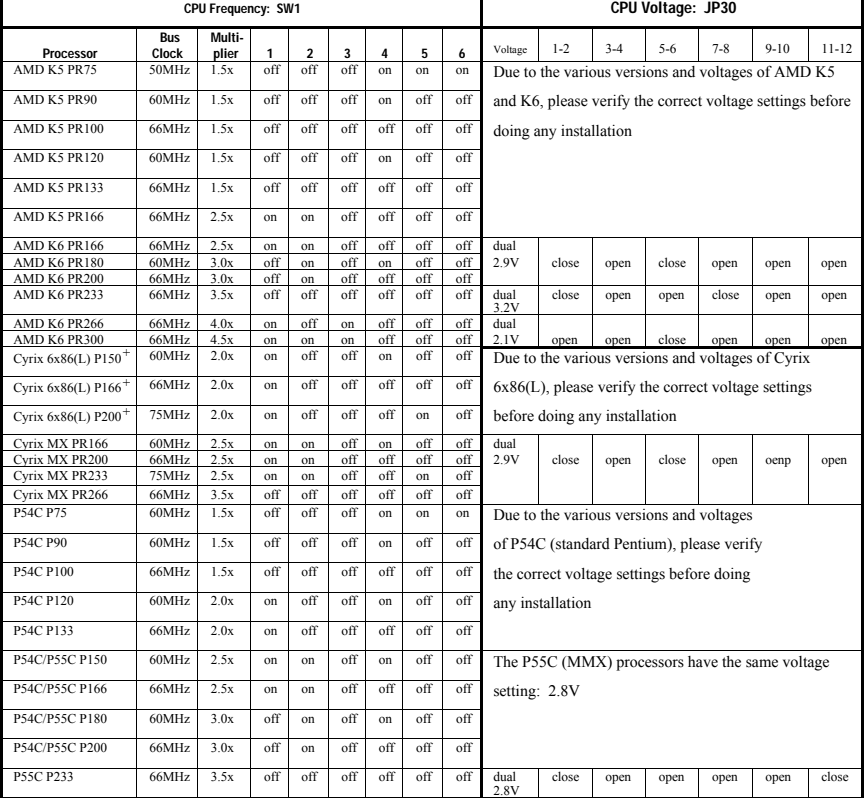

### **ETEQ Drivers Installation Guide**

#### Part 1 : AGP Card

Follow the steps below to install the software for AGP VGA card :

- 1. Install Windows 95 OSR2 to your hard drive.
- 2. Browse the OSR2 CD-ROM after you successful install your system.
- 3. Change the directory to \OSR2\USBSUPP.
- 4. Excute the USBSUPP.EXE file to solve the question mark on USB under Device Manager.

5. Install the drivers that came with your AGP VGA card.

- 6. Restart your system.
- 7. Install DIRECT X 5 to the system.
- 8. Restart your system.
- 9. Shell to DOS prompt.
- 10. Make a new directory "VXD"
- 11.Find the ETEQVXD.EXE file from the floppy/CD-ROM that came with your motherboard.
- 12. Copy this file to the VXD directory.
- 13. Excute it and follow the instructions on screen.
- 14. Restart your system.
- 15. Open "Microsoft DirectX-5 SDK" icon then double click on "DirectX Viewer"

16. Switch to "DirectDraw Devices" then check if you can see any digit on the items below :

"Video", "Video [Local]", "Video [non-Local], and "Texture". If you can see the digits on these items, AGP VGA drivers are installed successfully.

#### Part 2 : South Bridge Identify Issue

ETEQ south bridge chipset can not be identified by Windows 95 and so it shows two question marks under Device Manager. Therefore, we provide drivers for you to solve this problem. Please find the ETEQACPI.EXE file from the floppy/CD-ROM that came with your motherboard and install it.

#### Part 3 : IDE Bus Master/Ultra DMA Drivers

If you have IDE devices that support Bus Master or Ultra DMA function, you need to install the drivers to enable these functions. Please find the ETEQIDE4.EXE file from the floppy/CD-ROM that came with your motherboard and install it.